## **How to join an online Zoom tutoring appointment**

- 1. Go to<https://douglas.mywconline.com/>
- 2. Log in to your account by using CNA credentials (9-digit student number and CNA password).
- 3. On the Welcome Page, by "Welcome, First Name" press the arrow down.

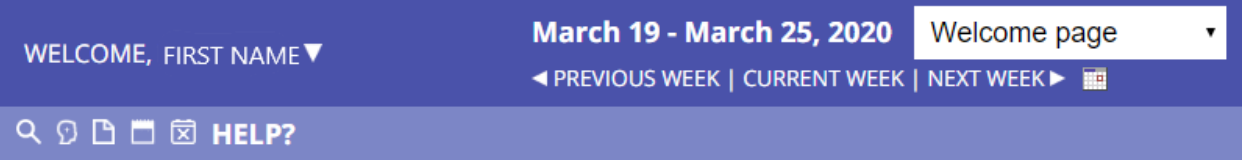

- 4. Follow "My Appointments" arrow and choose the appointment you are here for today  $\rightarrow$  The pop-up window appears with the details of your appointment.
- 5. Press JOIN ZOOM TUTORING SESSION" link

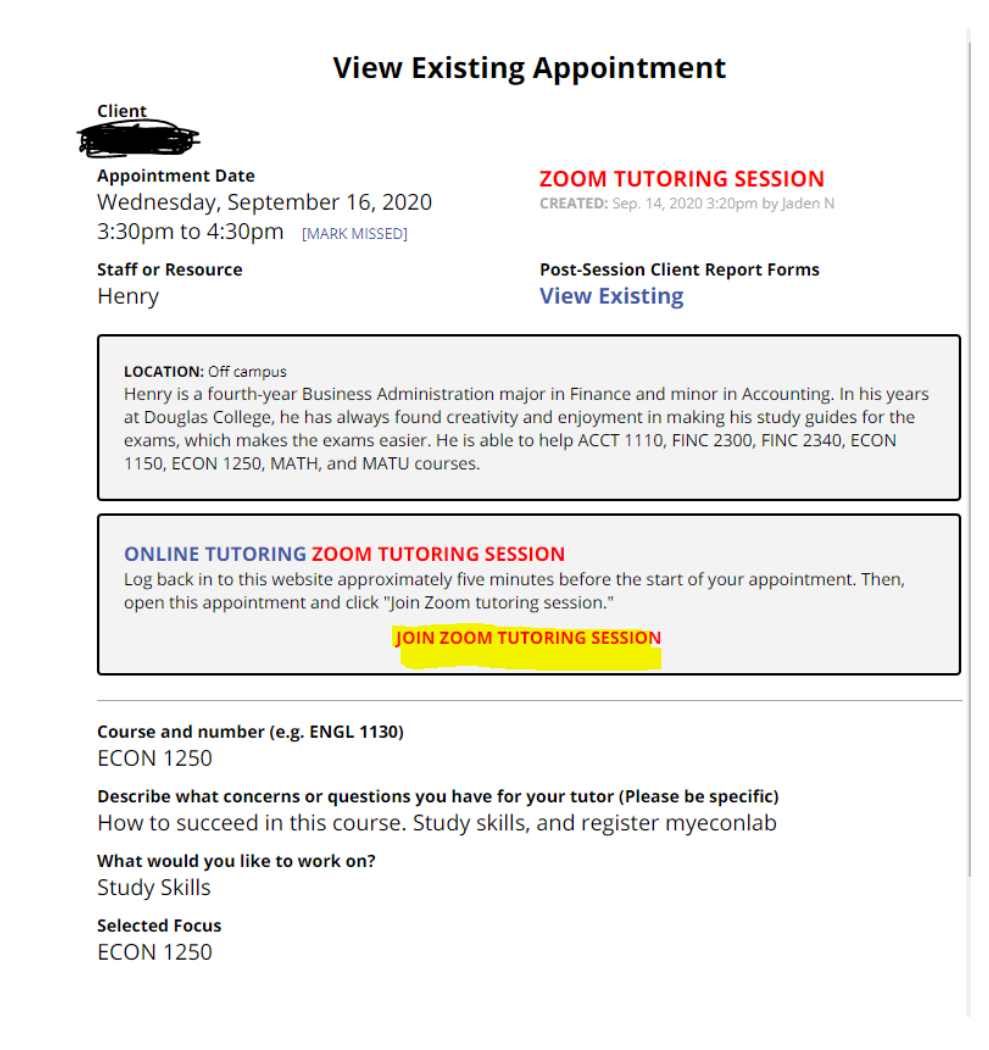

6. You will be taken to new page where you can join your tutor for the session.

If you have any questions or problems with booking an appointment you can always contact the Learning Centre directly.

- 1. Click on the drop down menu after "Welcome, First Name" dropdown
- 2. Send Message to Centre

You can also connect with us through our Ask-A-Tutor virtual front desk. We will get back to you as soon as we can.

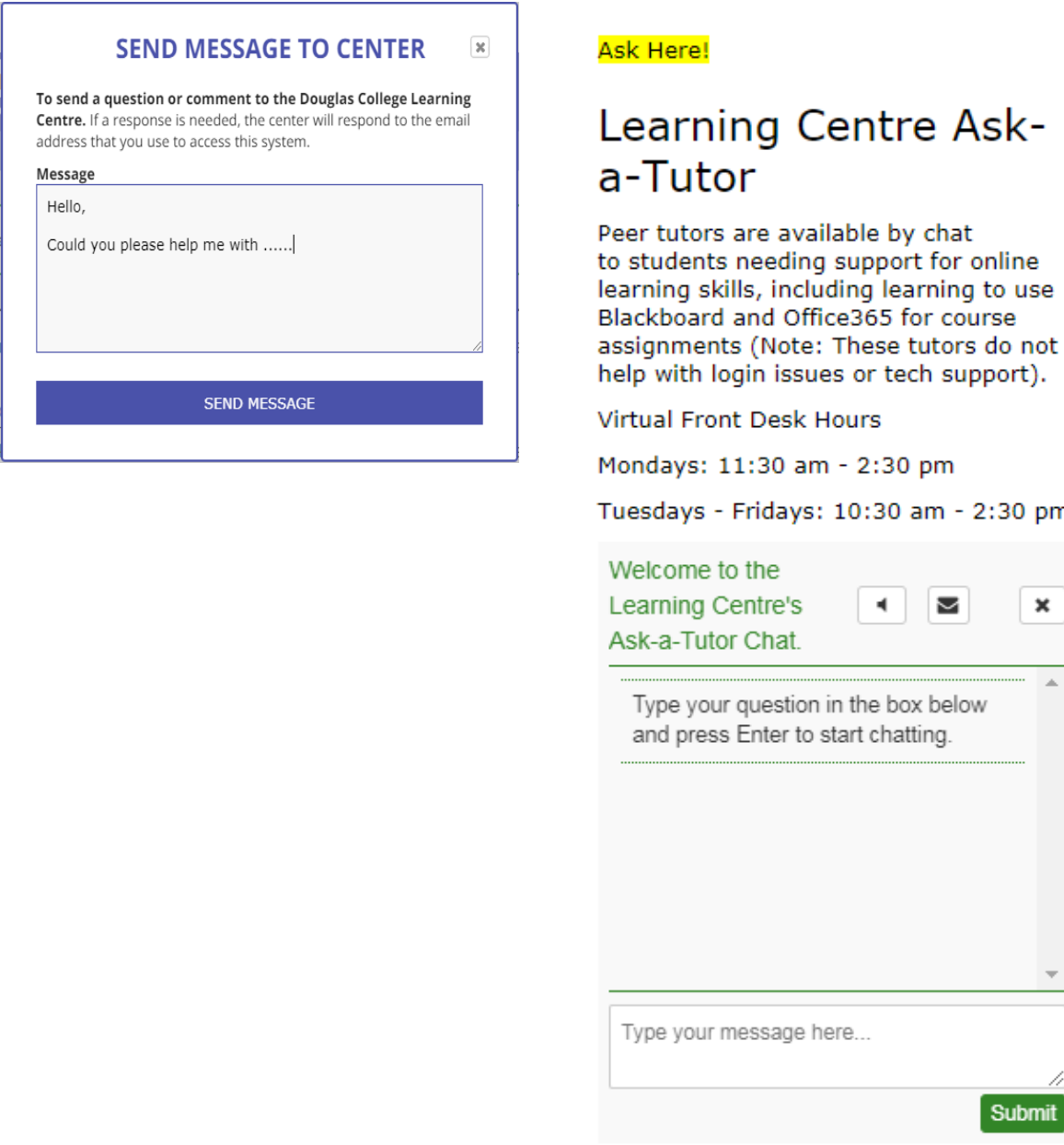

2:30 pm

Submit

×